Présentation pro ou photos

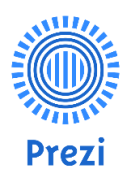

#### Prezi

# **PREZI : Présentations dynamiques**

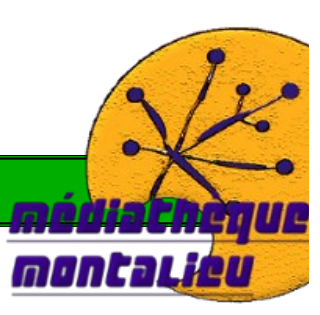

#### *durée de la séance : 2h00*

*tous public.*

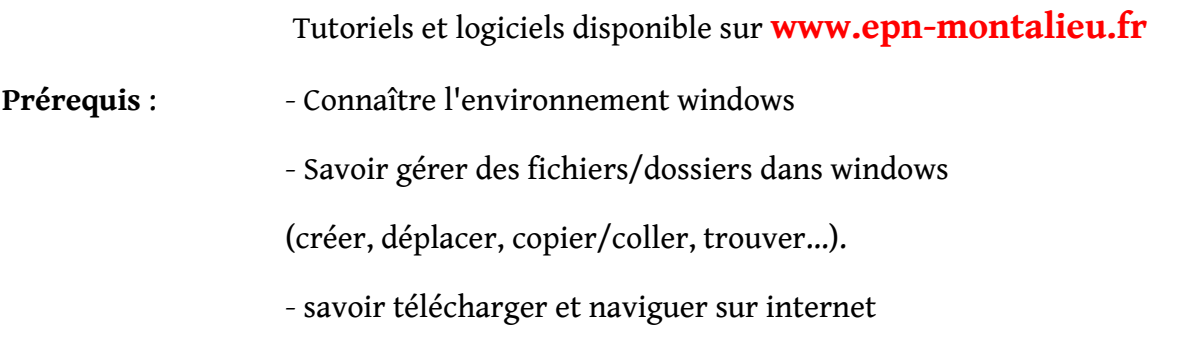

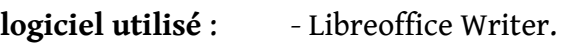

- **Objectifs :** Savoir rédiger une lettre de motivation
	- Savoir effectuer un une mise en page
	- Savoir centrer, justifier un texte, le placer à droite ou à gauche.
	- Savoir le souligner , changer la police, l'encadrer, ajouter un fond de couleur
	- Savoir insérer des images, les redimensionner et configurer leurs propriétés.
	- Savoir créer et modifier un tableau.

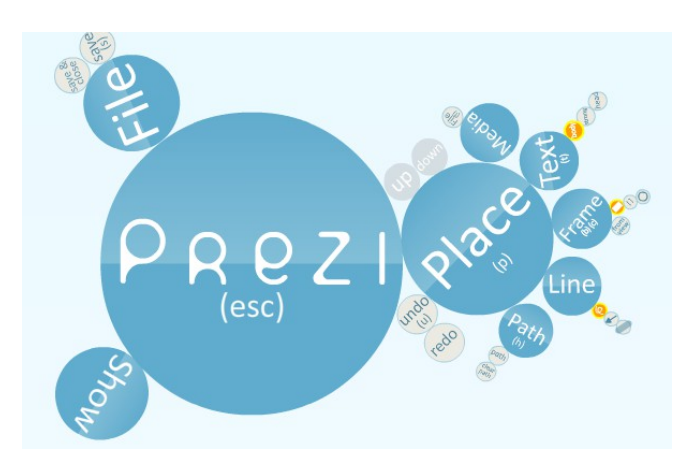

# **Sommaire**

**I. Création d'un compte prezi**

**II. Votre premier Prezi**

 **1. Définir l'aspect de votre présentation**

*III. Principe de fonctionnement*

*IV. Création d'un cadre et écriture d'un texte*

 **a. Les cadres**

 **b. Écrire un texte**

 **c. Relier les éléments avec des flèches**

*V.Insertion d'une image*

*VI. Insertion d'une vidéo ou d'un son*

 **a. Vidéos Youtube.**

 **b. Vidéos personnelles ou fichier word, PDF...**

*VII. Création du chemin et animation*

## **I. Création d'un compte prezi**

- Sur google, écrivez « prezi » puis cliquez sur le premier lien en haut de page pour accéder à Prezi.
- En haut à droite de la vidéo, cliquez sur « s'identifier ».

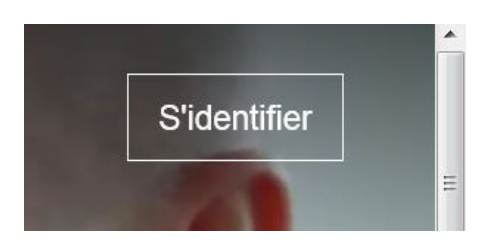

• Sur la nouvelle page, cliquez sur « s'inscrire » :

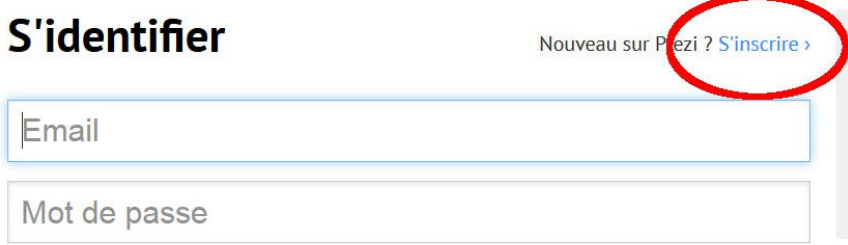

• Pour utiliser la version gratuite, cliquez sur « continuer avec des présentation publiques » :

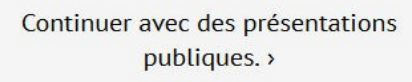

• Remplissez le formulaire puis confirmez en cliquant sur « s'inscrire » comme cidessous.

#### **S'inscrire sur Prezi**

Vous avez choisi "Accés public " pour \$0/an

#### Vos infos personnelles

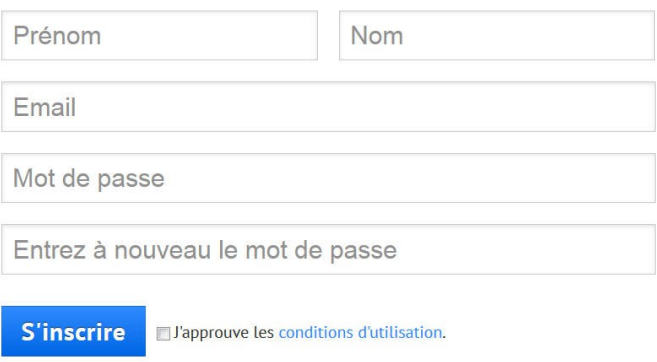

## **II. Votre premier Prezi**

En vous connectant à votre compte Prezi, vous pourrez avoir accès à vos présentation à partir de n'importe quel ordinateur, les partager par mail, en faire une copie locale...

Pour l'instant, cliquez au centre sur « nouveau prezi » :

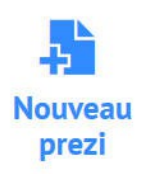

## **1. Définir l'aspect de votre présentation**

Vous avez le choix entre plusieurs modèles prédéfinis.

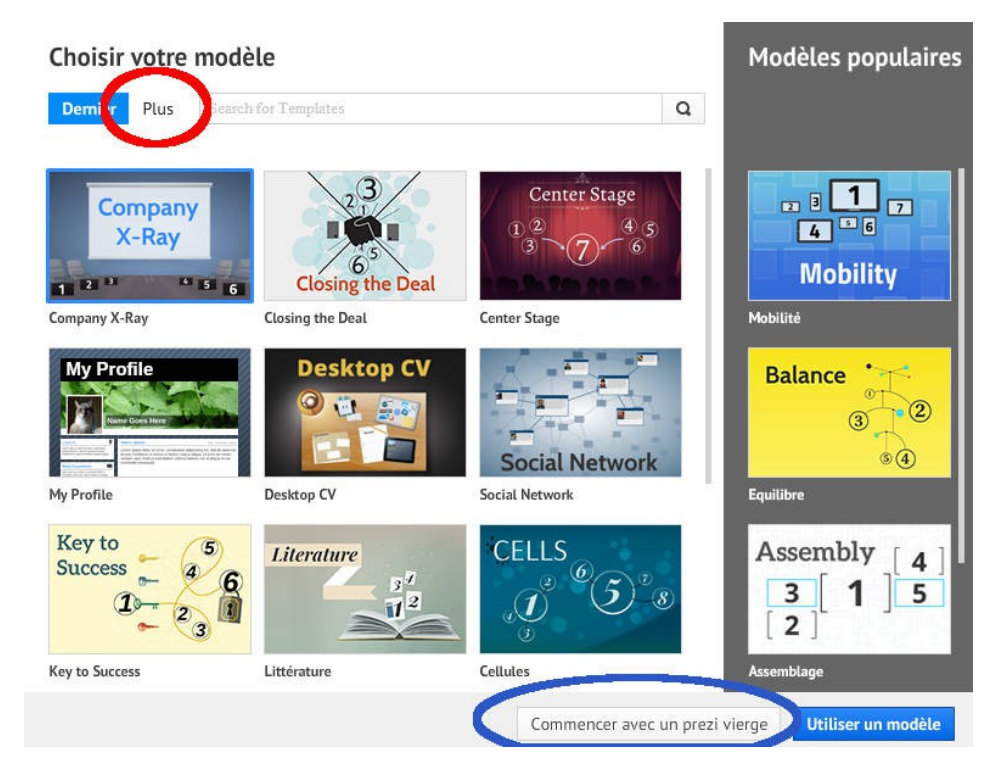

- Pour afficher d'autre modèles cliquez sur **« plus »** en haut à gauche. Choisissez votre modèle et double cliquez dessus pour ouvrir la présentation.
- Vous pouvez également commencer avec une feuille vide afin de personnaliser votre présentation. Dans ce cas cliquez sur **« commencer avec un prezi vierge ».**

*Afin de pouvoir étudier au mieux toutes les possibilités, nous prendrons un prezi vierge. Donc, cliquez sur « commencer avec un prezi vierge » en bas à droite.*

## *III. Principe de fonctionnement*

Prezi fonctionne très simplement et permet pourtant de faire des présentations rapides et saisissantes à base de zoom :

- On choisi tout d'abord un fond (jusqu'à 3 qui seront superposés et apparaîtrons au fur et à mesure du zoom).

- On insère ensuite des éléments (texte, vidéos, sons...) et des éléments de « déco », flèches, cercles, rectangles....

- Enfin, on définit un chemin qui définit dans quel ordre seront organisés vos divers éléments.

# *IV. Choisir un fond ou un thème*

Nous allons tout d'abord choisir un jeu de couleurs pour le texte, les flèches, les cercles... :

• Cliquez sur le bouton « thème » en haut, comme ci-dessous :

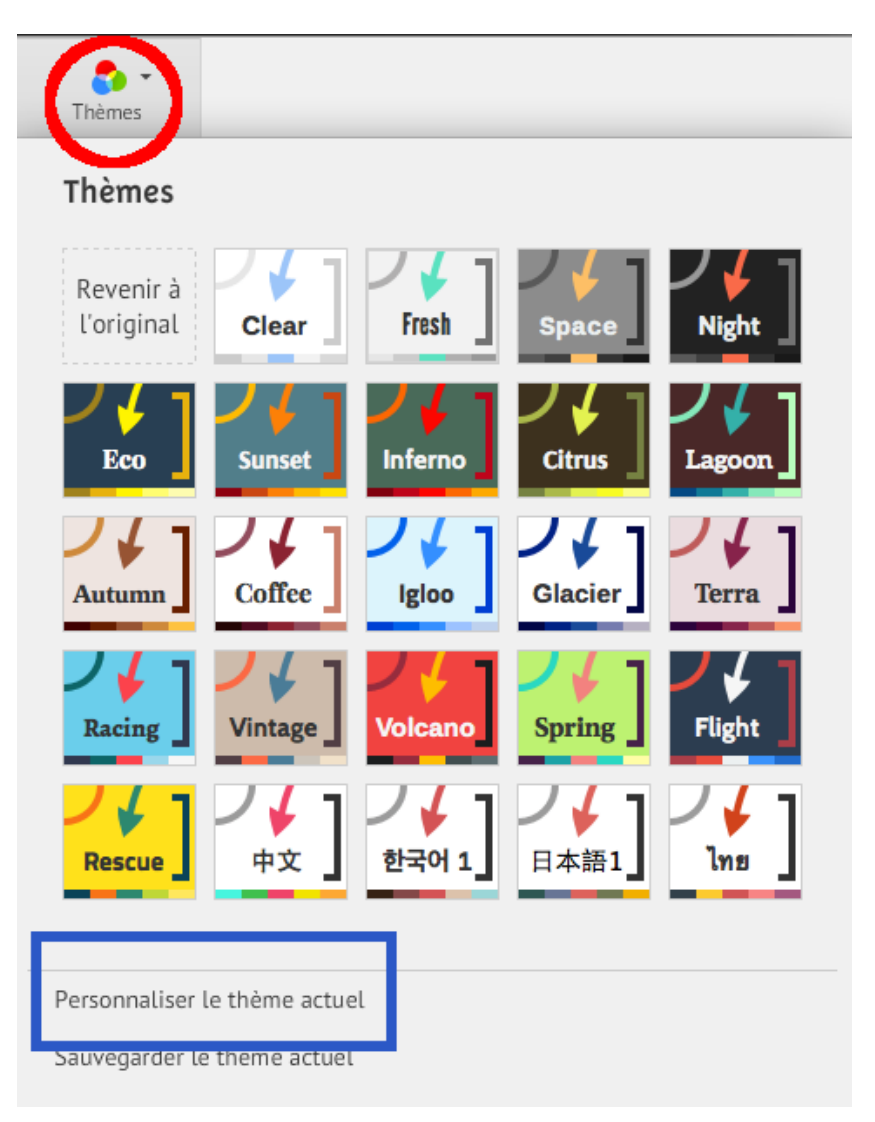

- Choisissez le jeu de couleurs que vous souhaitez (vous pourrez le modifier par la suite).
- Cliquez ensuite sur « personnaliser le thème actuel »
- Vous avez ici un aperçu de ce que donnera votre choix de coloris.

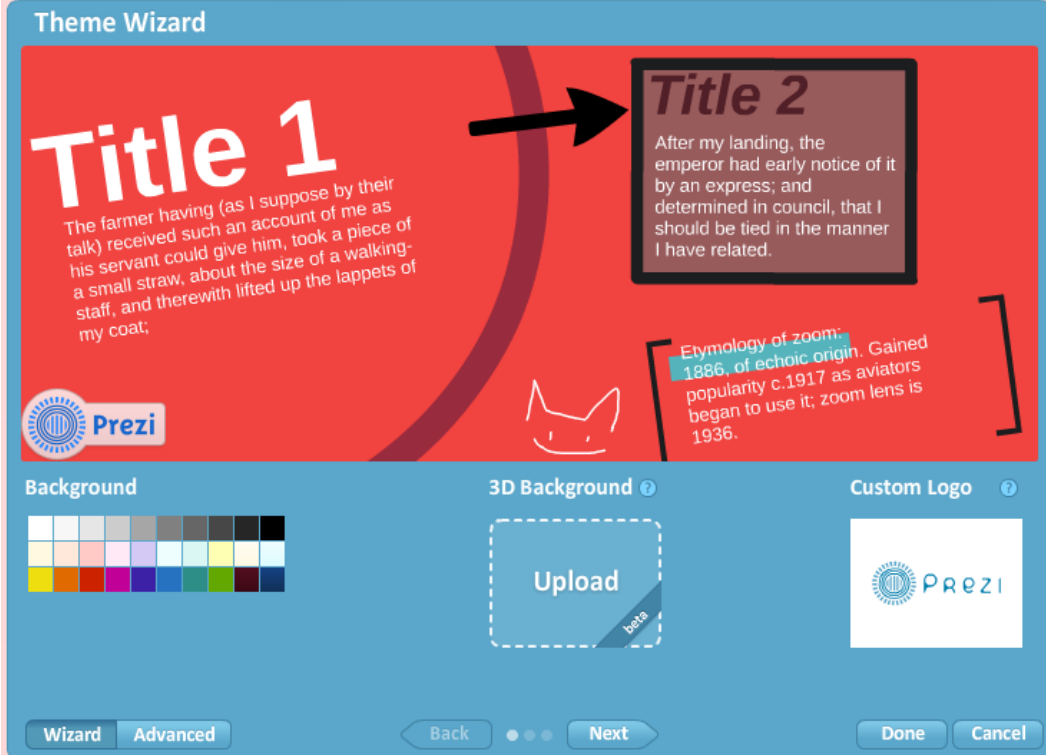

Ici, deux modifications sont possibles :

- Changer la couleur du fond uni (background).
- Ou, si vous cliquez sur upload, vous pouvez charger une image (3D background) en cliquant sur « upload » qui vous permettra d'obtenir un effet 3D.

Ne choisissez pas une image trop lourde, ni trop petite ?

• Tout en bas, vous pouvez également cliquez sur wizard, et là, vous pourrez personnaliser tous les éléments, couleurs, rajouter 3 fond d'écran...mais la configuration est bien plus complexe. Nous ne l'utiliserons donc pas ici.

→ Cliquez sur « upload » et aller chercher l'image dans : « agora/prezi /fond.jpg »

• Une fois l'image chargée, cliquez sur « done » pour valider.

# *V. Création de cadres, de flèches et écriture d'un texte*

Afin de définir le cheminement de votre présentation, il est nécessaire d'établir des repères (cadres). Vous pouvez faire varier la taille de ces derniers et Prezi zoomera alors automatiquement pour ajuster la cadre créé à la taille de votre écran.

### **a. Les cadres**

• Dans la barre d'outils de votre présentation, cliquez sur « cadres et flèches»

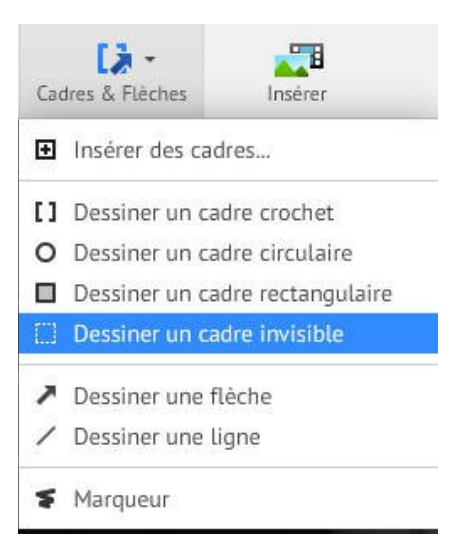

• Cliquez sur un des 4 types de cadres proposés.

A vous de choisir le plus adapté à votre goût ou au style de votre présentation.

- Faites un clic gauche et glissez en laissant appuyé pour dessiner votre cadre.
- Relâchez puis clic gauche sur les bords du cadre afin de l'éditer.

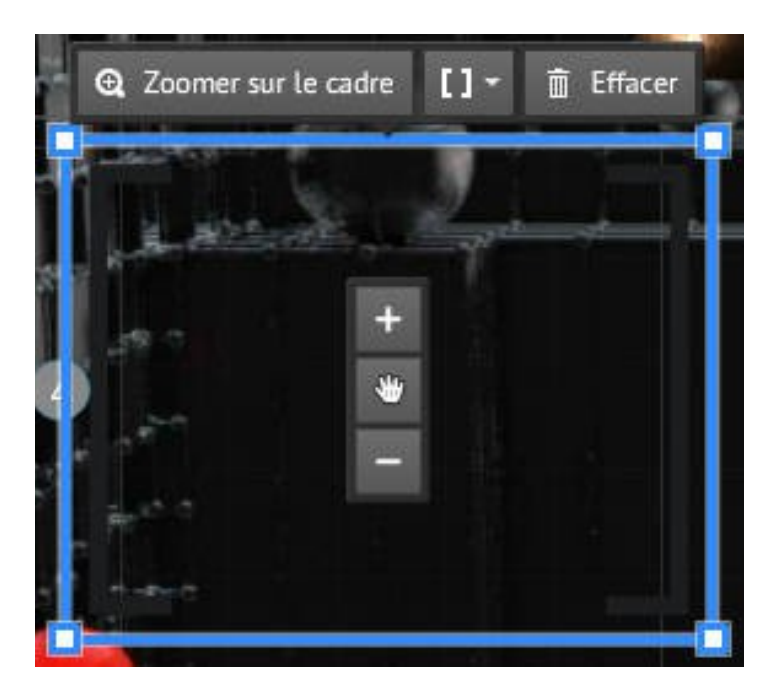

- Les 4 quatre coins vous permettent de redimensionner le cadre, le « + » et le « » au centre aussi. La main permet de déplacer le cadre.
- Cliquez sur le bouton juste du centre pour changer à la volée le type de cadre.
- Cliquez sur « zoomer sur le cadre » pour l'afficher en plein écran.

N.B. :

 - Si vous afficher le cadre en plein écran, vous n'avez plus la possibilité de le modifier ! Vous devez « dézoomer » avec la molette de la souris et cliquer sur les bords du cadre pour retrouver les options.

- Pour changer les couleurs, retournez dans « thème » !

# **b. Écrire un texte**

• Maintenant que votre cadre est à la taille de la page, cliquez au centre et l'éditeur de texte s'ouvrira instantanément.

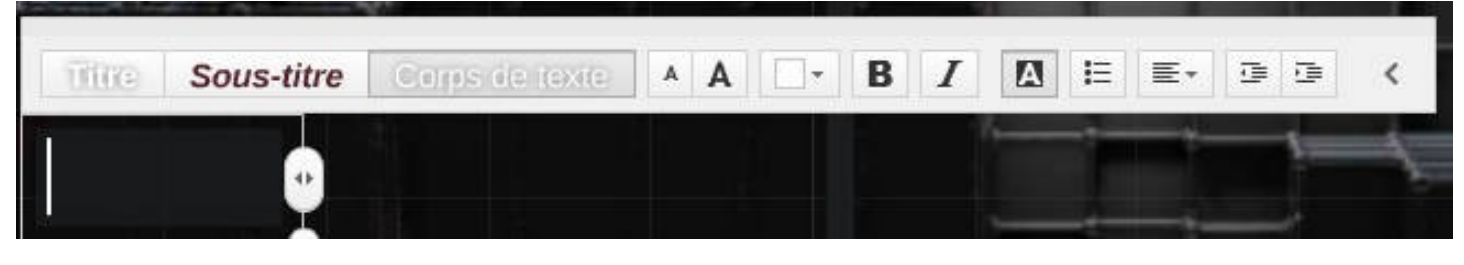

Vous retrouvez les éléments de base d'un éditeur de texte.

•

- Tapez **« premier Prezi »** par exemple, appuyez sur la touche « entrée » et écrivez **« test d'une présentation dynamique en ligne »**
- Vous pouvez à présent sélectionner n'importe quel partie de votre texte et en modifier la couleur, le style, la taille, la mise en forme (retrait, puces, alignement)...
- $\rightarrow$  Essayez les diverses possibilités !

Il s'agit là juste d'un effet de style. Les flèches ne relieront pas dynamiquement vos éléments mais indiqueront simplement aux spectateurs la suite logique de votre présentation.

- Dé-zoomez avec la molette de la souris.
- Tracez un autre cadre plus petit ou plus grand que le précédent.
- Dans la barre d'outils de votre présentation, cliquez sur « cadres et flèches», puis « dessiner une flèche » comme ci-dessous.

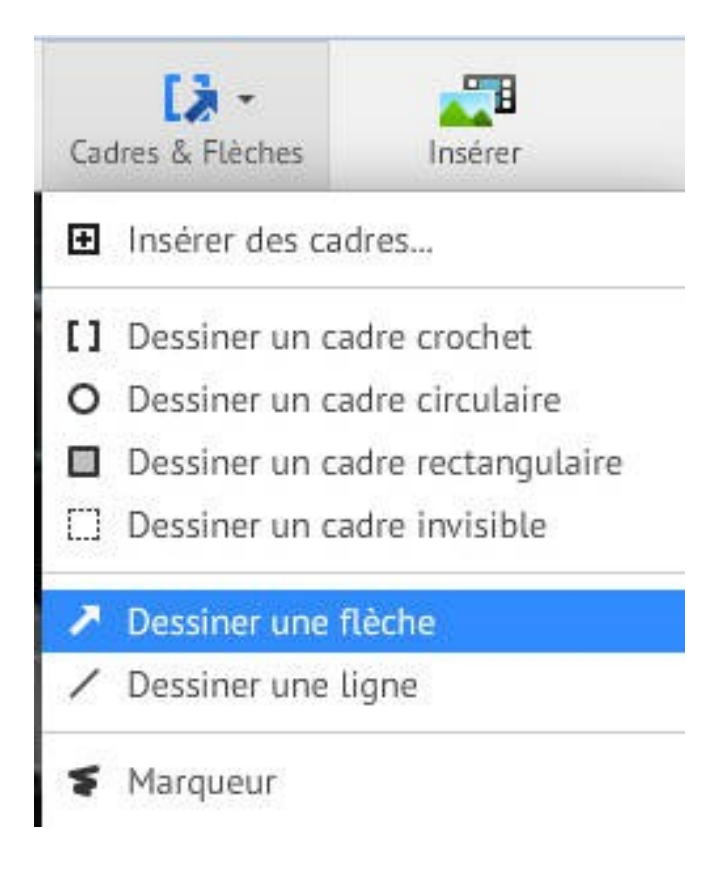

• Tracez votre flèche reliant les 2 cadres, là encore vous pouvez la modifier :

- la courber ou modifier sa position avec les points.

- changer sa couleur avec « style » (les couleurs possibles sont définies par le thème encore une fois !).

- Modifier l'épaisseur de la flèches ou de la ligne.

# *VI.Insertion d'une image*

De la même manière que pour le texte, nous allons insérer des images/photos.

• Dans la barre d'outils de votre présentation, cliquez sur « insérer», puis « image » comme ci-dessous.

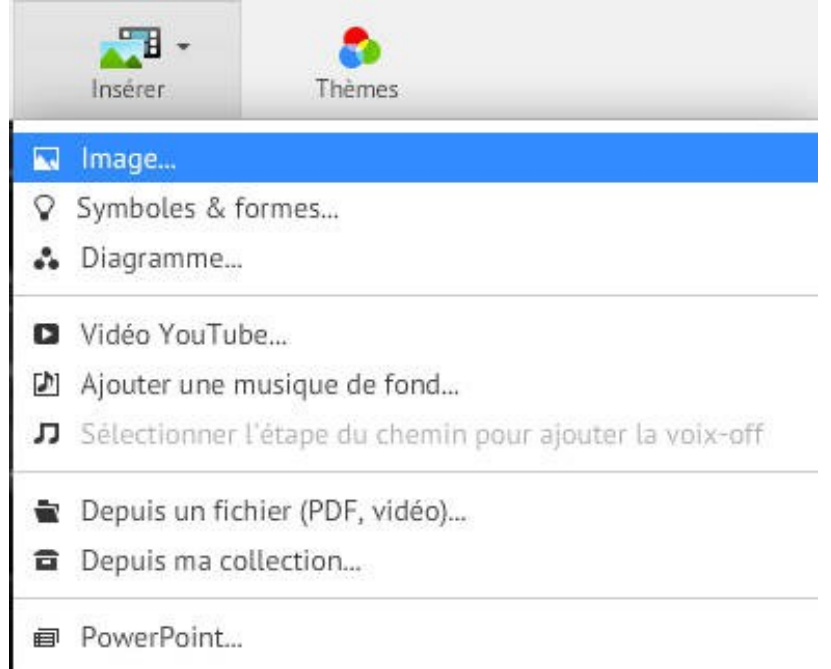

• Recherchez soit sur **votre** disque dur, soit sur internet l'image que vous voulez insérer, en cliquant sur **«séléctionner les fichiers »** dans le nouvel onglet qui s'est ouvert à droite :

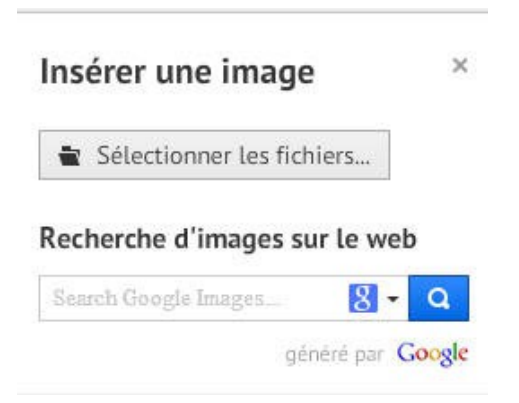

• « Ouvrir » pour valider et insérer l'image.

N.B. : Le temps de chargement peut-être un peu long.... Ne chargez pas d'images provenant directement d'un APN reflex par exemple sans les avoir réduites ^^

• Vous pouvez à présent placer votre image, dans votre présentation, l'entourer d'un cadre et lui donner la taille que vous souhaitez.

# *VII. Insertion d'une vidéo, d'un son, d'un pdf*

La manière la plus simple d'intégrer une vidéo est d'insérer une vidéo déjà uploadée sur youtube ! Pour la simple et bonne raison que les formats (.avi .mkv ….) acceptés par Prezi sont pour l'instant limités en taille dans la version gratuite !

#### **a. Vidéos Youtube.**

• Comme pour une image, cliquez sur « insérer », puis « vidéo youtube » et dans la fenêtre qui s'ouvre, coller le lien de la vidéo que vous voulez insérer.

#### **b. Vidéos personnelles ou fichier word, PDF...**

Comme sus-mentionné, essayez soit dans un premier temps d'uploader votre vidéo sur youtube, soit de réduire sa taille. Idem pour les fichier PDF, ces derniers sont souvent volumineux et la version gratuite de Prezi peut vous limiter en taille.

• Cliquez simplement sur « insérer », puis, « depuis un fichier » comme ci-dessous.

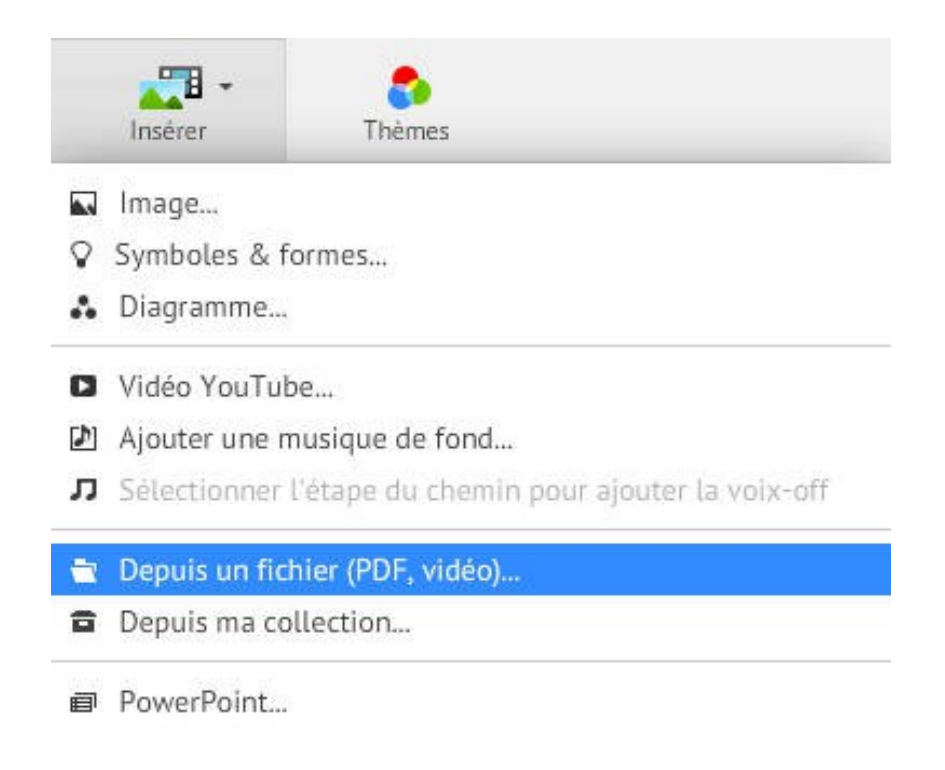

Vous pouvez cette fois insérer à peu près n'importe quel type de fichiers.

• De la même manière que les images ou le texte, vous pouvez les déplacer ou les redimensionner afin d'obtenir des effets de zoom ou de rotation.

## *VIII. Création du chemin et animation*

## **a. Editer le chemin :**

Vous trouverez le chemin à gauche.

- Cliquez sur éditer le chemin.
- Vous pouvez déplacer vos images pour qu'elles défilent dans l'ordre que vous voulez.
- Vous pouvez également enlever une diapo du chemin
- Et surtout, vous aurez constaté que les cadres sont directement insérer dans le chemin et que les images non. Cliquez alors une fois sur l'image pour l'intégrer au chemin.
- Une vois satisfait du de enchainement n'oubliez pas de cliquer à nouveau pour sortit du mode « editer les chemin ».

## **b. Animer / faire apparaître une texte**

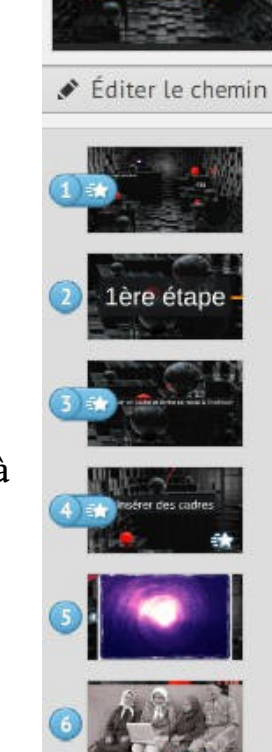

Il suffit de prendre un cadre qui contient du texte, puis d'effectuer un clic droit à l'intérieur du cadre dans le vide, puis de cliquer sur « animer le contenu du cadre ».

Attention pour pour le faire, vous devez absolument avoir créez un calque, même si il est vide.

Choisissez l 'élément sur lequel vous voulez appliquez un fondu (texte, image...), cliquez

« appliquer un fondu », puis en haut à gauche, cliquer sur « done ».